## Instructions for Adding Funds to Your Campus Card Using Transact eAccounts Mobile App on iPhone Devices

Before you can start using the **Transact eAccounts** mobile app, you must add a saved payment method (i.e., credit card) to your account within Pipeline. If you do not know how to do this, review the instructions for how to save a payment method to your account in Pipeline. To add money to your Pipeline Campus Card account after you have saved a payment method, follow the steps below.

1. **Search for and install the** "**Transact eAccounts**" **mobile app** in the Apple Store and install it.

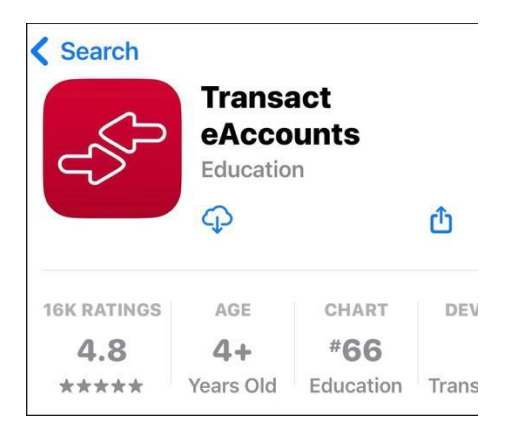

2. Open the app and continue through any screens until you get to the screen that asks for you to add your institution. Add your institution by **typing Santa Barbara City College in the search bar,** and then **select "Santa Barbara City College"**.

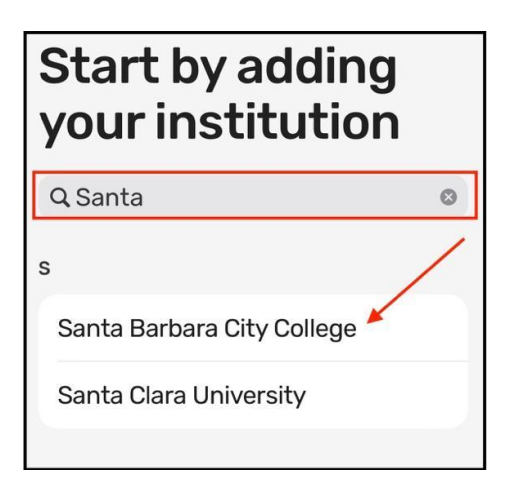

3. **Select the PG SSO Service Portal**.

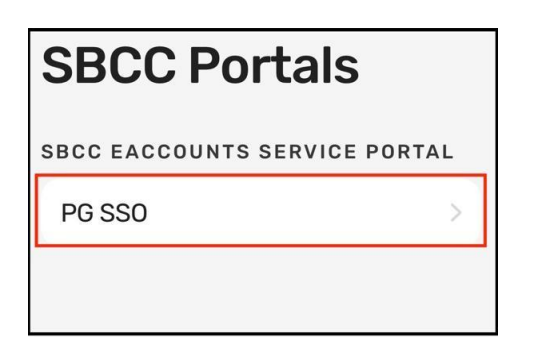

4. Continue to the "SBCC Pipeline Login" screen and **enter your Pipeline user name and password.**

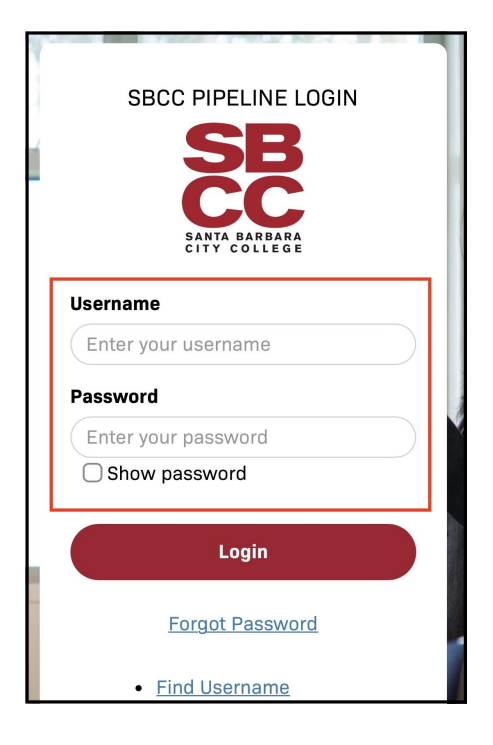

5. Continue through any other screens. When you see the Accounts screen, **select "Add Money".**

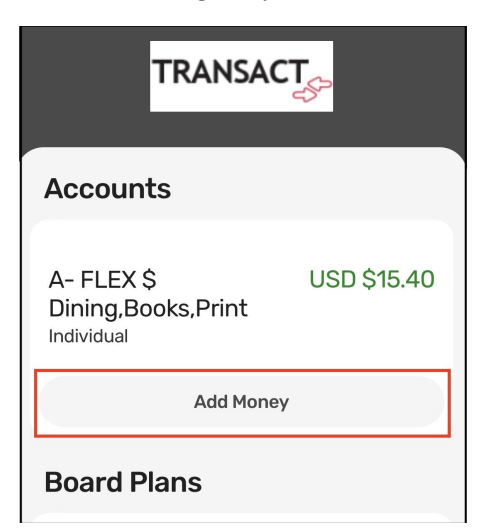

6. **Enter the amount that you would like to add.** It can be as little as \$1.00, and then select **"Next."**

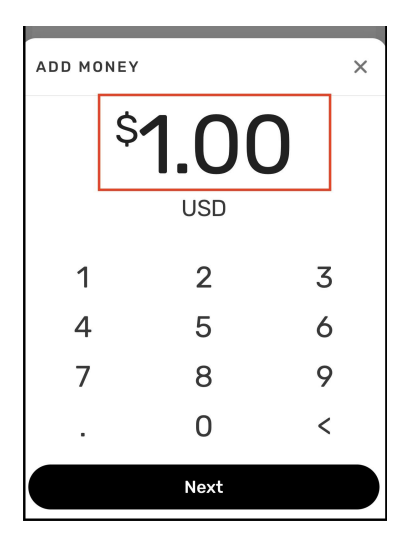

7. **Select "Submit Deposit"** if the card information and amount looks correct.

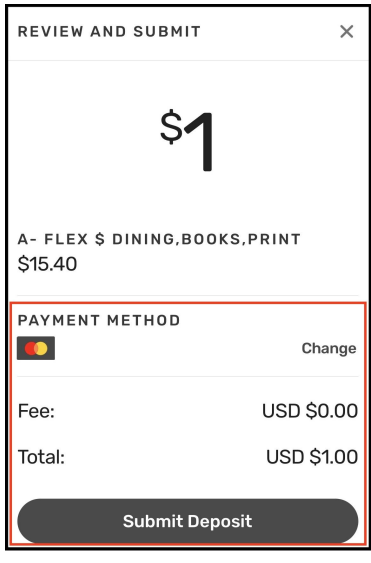

8. You're done! You have now added funds to your Campus Card and should **see your new balance.** You should also receive a **confirmation notification in your email** from SBCC eAccounts Service Portal.

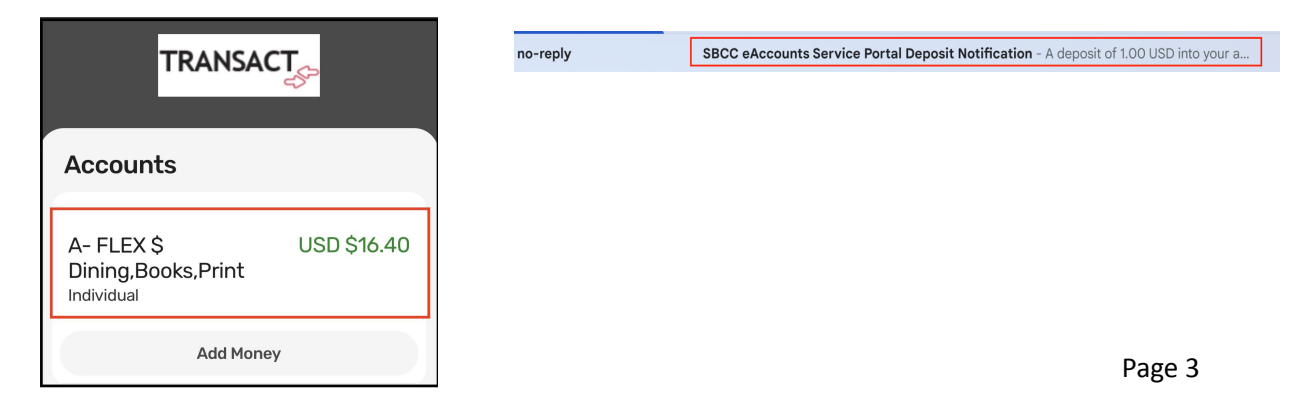